# **Notating Parent Contact Phone Calls Using ShoreTel Communicator**

### **Entering Call Notes:**

Call notes can be added in a couple of ways:

#### Method 1

While the call is active, click on **Call** and then on **More Info**. That causes the following dialog box to appear.

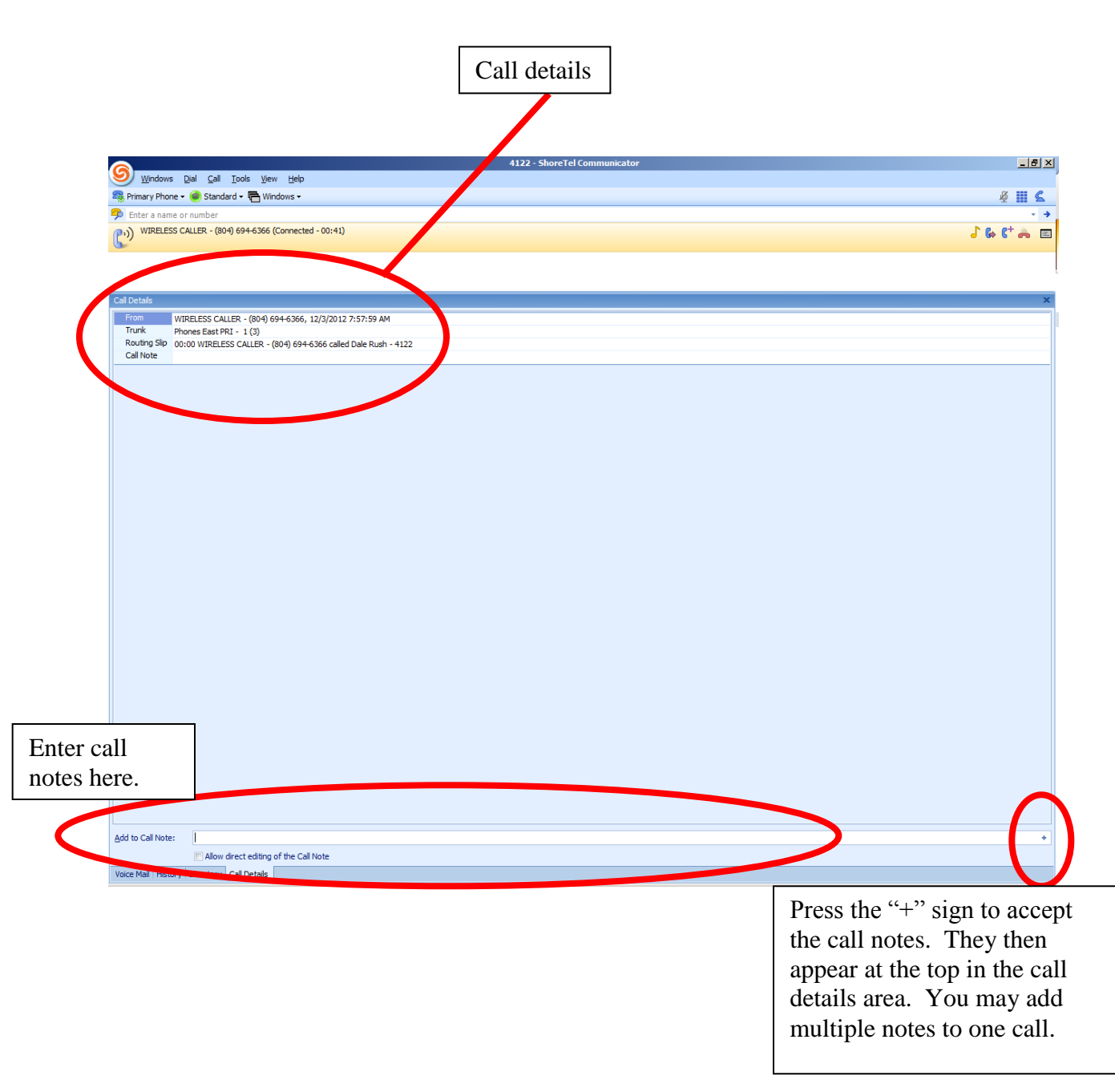

### Method 2

Another way to enter call notes is after the call has ended.

- 1. With ShoreTel
	- Communicator opened, click on **Windows** and then **History**.

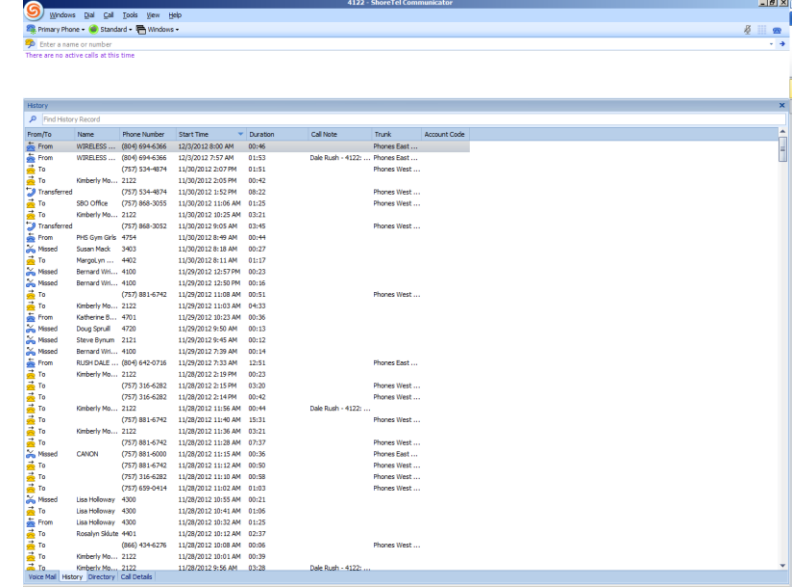

- 2. Right-click on the desired call and choose **Properties**.
- 3. The **Call Details** window opens.

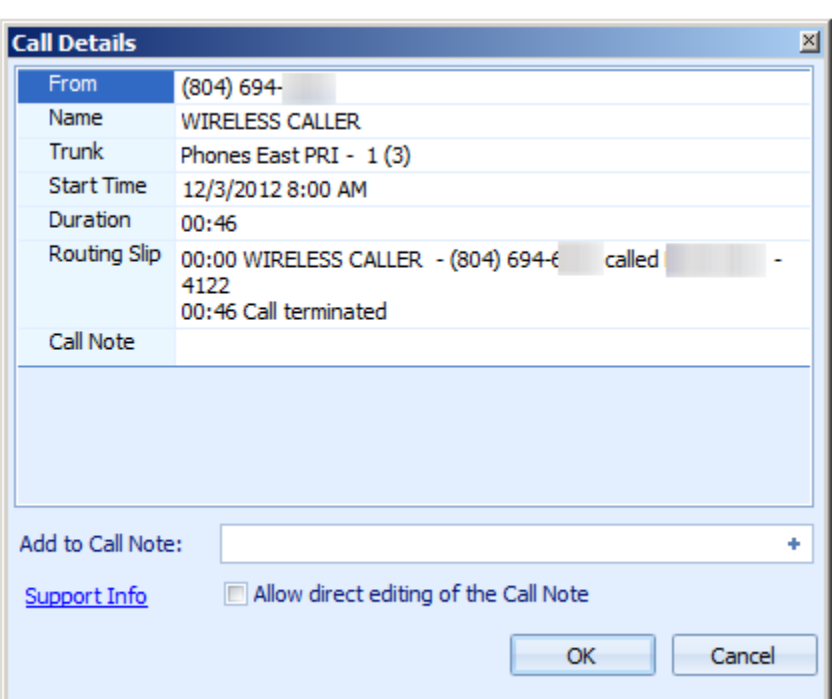

- 4. In the **Call Details** dialog box, enter the call notes and press the **"+"** sign to save those notes. Multiple notes may be added to one call.
- 5. Click **OK** to close the window after all notes have been entered.

# **To retrieve your call notes follow this process:**

- 1. Open ShoreTel Communicator
- 2. Click on the **Windows** pull-down menu
- 3. At the drop-down, select **History**

At this point you have a couple of options:

- You can either view details of the selected call, or
- You may export a history of all calls to an Excel file

To view details of this call, follow these steps:

- 1. Right-click on the selected call
- 2. Choose the **Properties** option
- 3. View the **Routing Slip** area for technical details of the call
- 4. View the **Call Note** area for notes you have entered regarding the call
- 5. Click **OK** to close the dialog box

To export a history of calls made, follow these steps:

- 1. Right-click on any call
- 2. At the pop-up menu, select **Export History**
- 3. After a few seconds delay, your call history appears as an editable Excel file
- 4. Manipulate the data and fields as shown